## Teen Driving Log User's Guide

Teen Driving Log is an easy to use iPhone App that allows you to track the needed hours to obtain you driver's license. Most states require that you complete a certain amount of behind-the-wheel time before you can get your driver's license. Teen Driving Log is the perfect App for that.

When you start Teen Driving Log for the first time, you should go into the Settings section to set up your Required Hours, Eligibility Date and Name.

This is where your entries are located. You can go here to modify and add details to your entries.

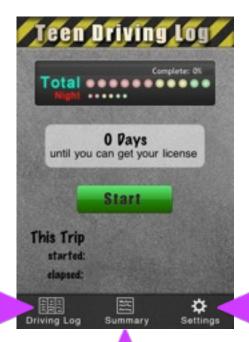

This is used to change the settings. You can access Required Hours, Eligibility Date, Name, Data and Help from here.

This is where you'll find the summary of all your entries. Tap here to see your summary or to email yourself a copy.

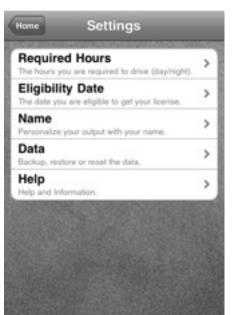

Required Hours - lets you set how many hours your state requires for day and night driving.

Eligibility Date - lets you set the date you will be eligible to get your license (usually your birthday).

Name - lets you add your name.

Data - You can backup your data or reset the database here.

Help - If you need help getting started.

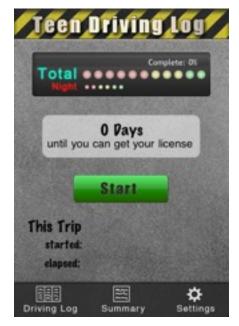

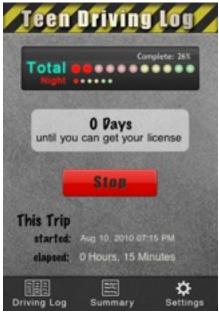

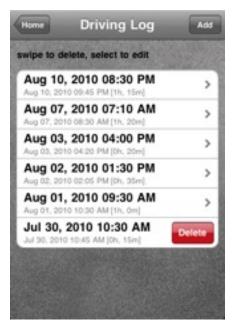

When you are ready to start logging hours, just tap the big green button. This will enter your start time in a new entry.

Note: you can quit the app at any time and your entry information will be saved.

When you are ready to stop logging the hours for a trip, just tap the big red button. This will enter the stop time for this trip.

If you need to add an entry, you can just tap on Add. This will create an entry with a start and stop time. You will have to go in and edit it manually.

If you need to delete an entry, you can just swipe the entry to get a delete button. Then tap delete to remove the entry.

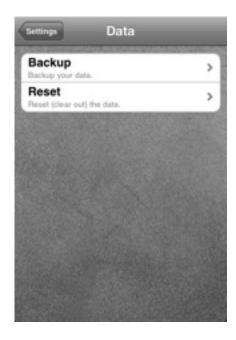

From the Data screen, you can either backup or reset your data.

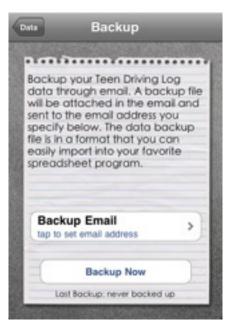

Backing up your data allows you to email a copy of your data in a format that can be imported into a spreadsheet for easy formatting and printing.

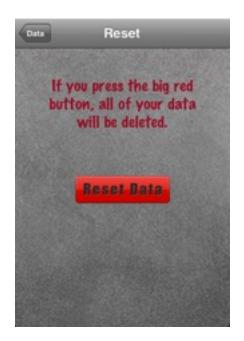

This deletes ALL your data entries. If you reset the data, you will have to start over.

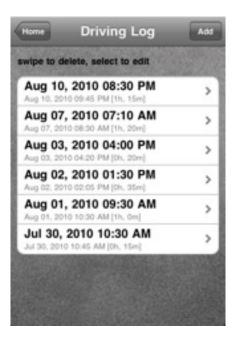

Tap on an entry to edit it. This allows you to change start and end time and choose details about your trip.

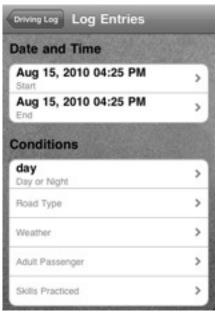

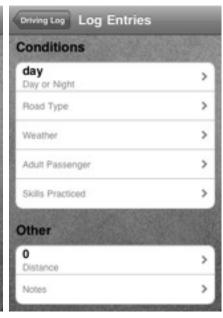

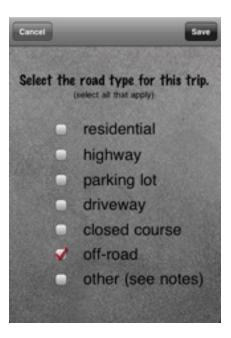

Sample entry for Road Type. If there is not one that matches your conditions, pick "other" and add details in the notes section.